# **Full** Visibility

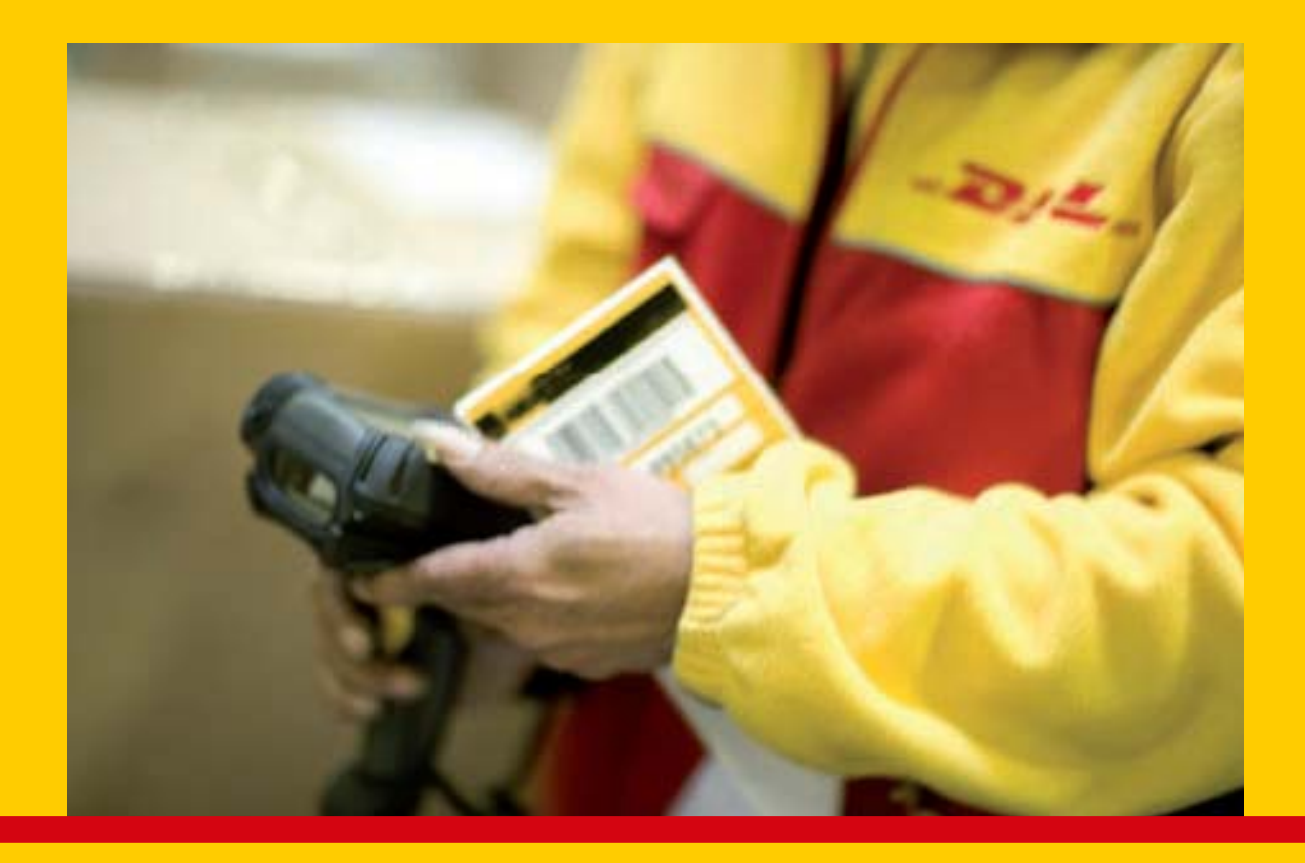

The direct way to your search results

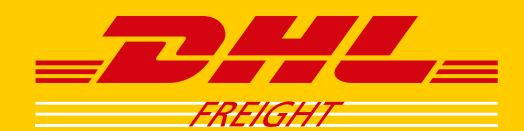

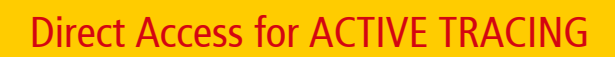

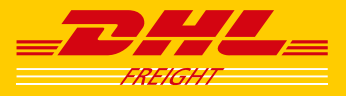

# **Table of contents**

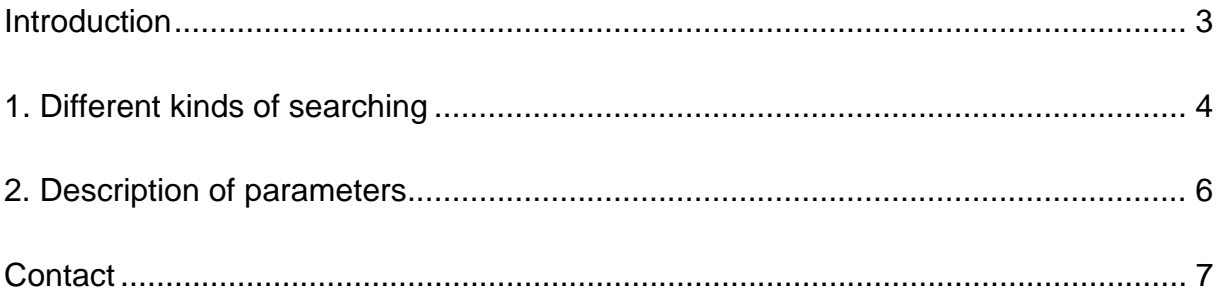

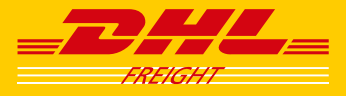

# <span id="page-2-0"></span>**Introduction**

**Direct Access** of **DHL Active Tracing** enables you to join directly into the Shipment tracking system and find your search results about your shipments. Everything you have to do is to insert your internet address (URL) and quickly you'll access the corresponding page. This is time efficient and makes it possible to create a direct, automatic link between your application and our **DHL AcT**.

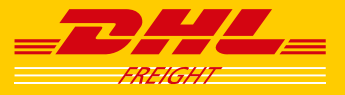

## <span id="page-3-0"></span>**1. Different kinds of searching**

There are two different kinds of searching:

- 1. Search with unique Shipment-ID
- 2. Search with combined criteria

With the unique Shipment-ID you should normaly only receive one result (sometimes it may happen that you receive more then one result).

Searching with combined criteria will normaly find more then one result.

## **1.1 Searching with an unique Shipment-ID**

With the following criterion you'll find one concrete shipment.

- *1. Package-ID*
- *2. Shipment-Number*
- *3. Ordercode*

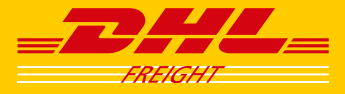

## **1.2 Searching with combined criteria**

If you are looking for some different shipments and you do not know exactly all the codes listed above, you could start with an URL like shown in option 1 or option 2 (see chapter 2).

Within option 1 you will have to fill out the combined criteria. The following criteria are for option use:

*1. Reference* 

The customers order-number for a shipment (e.g. reference-no. or something similar).

*2. Destination-country* 

Please fill in the country to where the shipment should be send.

### *3. Destination-Zipcode*

Please fill in the zip-code of the destination city.

*4. Pickup-date from* 

The earliest pickup-date for the shipment.

*5. Pickupdate to* 

The latest pickup-date for the shipment.

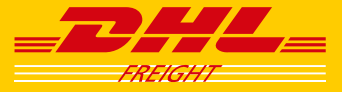

## <span id="page-5-0"></span>**2. Description of parameters**

## **2.1 Option 1**

## **2.1.1 Searching with an unique Shipment-ID**

The following URL shows the static part of the URL

https://activetracing.dhl.com/DatPublic/search.do?search=consignmentId&autoSearch=true&l=sv&at=

You are able to complete the URL with the following parameters:

- 1. &at=package for Package-ID
- 2. &at=consignment for Shipment-Number
- 3. &at=order for Ordercode
- 4. &at=uniqueDatabaseId for internal DHL Database-ID, special usage
- 5. &a= as number for the Shipment-Id
- 6. &l=en or l=sv for english, swedish

#### Example for 2.1.1

For searching with a unique shipment-ID:

https://activetracing.dhl.com/DatPublic/search.do?search=consignmentId&autoSearch=true&l=sv &at=consignment&a=290153709

## **2.1.2 Searching with combined criteria**

The static part of the URL:

https://activetracing.dhl.com/DatPublic/search.do?search=combined&autoSearch=true&l=sv

You are able to complete the URL with the following parameters:

- 1. &kr= for Customer reference<br>2. &el= for Consignee country (
- for Consignee country (ISO code)
- 3. &eplz= for Consignee Zipcode<br>4. &av= Pickupdate from (dd.mr
- 4. &av= Pickupdate from (dd.mm.yyyy)<br>5. &ab= Pickupdate to (dd.mm.yyyy)
- Pickupdate to (dd.mm.yyyy)
- 6. &l= Language (Filled with en(=english), sv(=swedish))

#### Example for 2.1.2

For a search with for a Customer reference, pickup-date between 01.10.2010 and 16.11.2010:

https://activetracing.dhl.com/DatPublic/search.do?search=combined&autoSearch=true&l=sv&kr=123& av=01.10.2012&ab=16.11.2012&l=sv

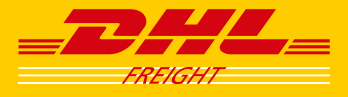

## <span id="page-6-0"></span>**Contact**

We do hope you are successful and enjoy working with our Active Tracing system. If you have any questions, feel free to contact our DHL Customer Service.

0771-345 345 se.ecom@dhl.com

Best regards

DHL Freight